# **Deploying iOS Devices with Apple Configurator and the Casper Suite**

Technical Paper Casper Suite v9.1 or Later 17 September 2013

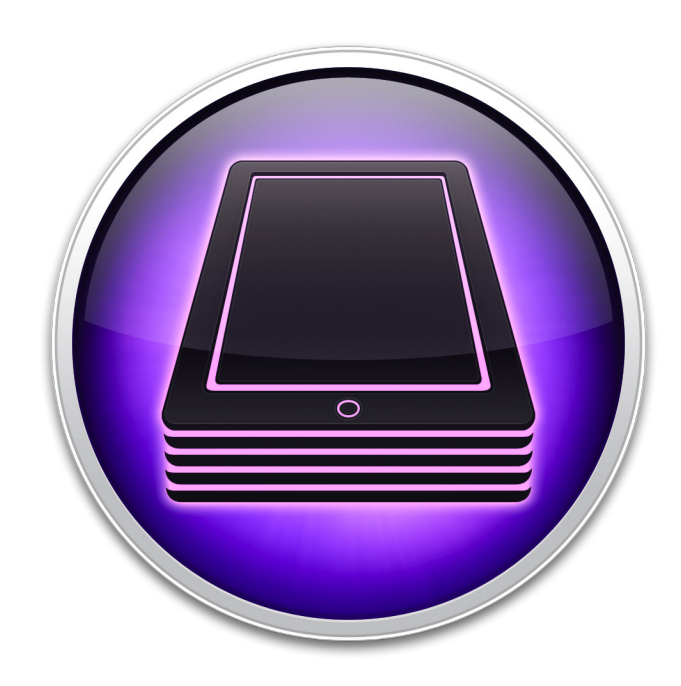

**JAMF Software, LLC** © 2013 JAMF Software, LLC. All rights reserved.

JAMF Software has made all efforts to ensure that this guide is accurate.

JAMF Software 301 4th Ave. South Suite 1075 Minneapolis, MN 55415 (612) 605-6625

Apple, Apple Configurator, the Apple logo, Apple TV, iTunes, and Mac OS X are a trademark of Apple Inc., registered in the U.S. and other countries.

iOS is a trademark or registered trademark of Cisco in the U.S. and other countries.

JAMF Software, the JAMF Software logo, the Casper Suite, and the JAMF Software Server (JSS) are trademarks of JAMF Software, LLC, registered in the U.S. and other countries.

All other product and service names mentioned are the trademarks of their respective companies.

### **Contents**

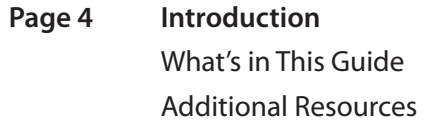

- **Page 5 Overview**
- **Page 6 Requirements**
- **Page 7 Preparing for Enrollment** Step 1: (Optional) Create a Device Backup Step 2: Create a Wi-Fi Configuration Profile Step 3: Create and Download an Enrollment Profile and Trust Profile Step 4: Import the Enrollment Profile and Trust Profile to Apple Configurator Step 5: (Optional) Add Apps to Apple Configurator
- **Page 15 Enrolling Devices**

### **Introduction**

#### **What's in This Guide**

This guide provides step-by-step instructions on how to use Apple Configurator and the Casper Suite to deploy iOS devices.

#### **Additional Resources**

For more information on mobile device management with the Casper Suite, including enrollment, configuration, security management, and distribution, see the *Casper Suite Administrator's Guide*, available at:

<http://www.jamfsoftware.com/product-documentation/administrators-guides>

For more information on Apple Configurator, see the following Apple articles:

- • Apple Configurator: Using Volume Purchase Program (VPP) Redemption Codes <http://support.apple.com/kb/HT5188>
- • Apple Configurator Help <http://help.apple.com/configurator/mac/>

### **Overview**

This guide explains how to deploy iOS devices using Apple Configurator and the Casper Suite. This deployment method allows you to connect devices to a computer and enroll them with the JAMF Software Server (JSS) by installing profiles on the devices using Apple Configurator. You can also set up Apple Configurator to install apps and restore a backup on a device as it is being enrolled. Once devices are enrolled, they can be managed remotely using the Casper Suite.

Deploying devices using the instructions in this guide will result in supervised devices. Supervision allows you to install profiles and apps on devices without touching them. It also prevents devices from being synched with iTunes on another computer or being used with Apple Configurator on another computer.

For more information on supervision, see Apple's documentation at: <http://help.apple.com/configurator/mac/1.0/#cadee170260>

## **Requirements**

To deploy iOS devices using the instructions in this guide, you need:

- • The JSS v9.1 or later
- • iPads, iPhones, or iPod touches with iOS 6 or later, or Apple TV devices with iOS 7 or later
- • A computer with:
	- • OS X v10.8.4 or later
	- • iTunes 11.0.2 or later
	- • Apple Configurator 1.3 or later

# **Preparing for Enrollment**

Before you can enroll devices with the JSS using Apple Configurator, you need to do the following:

- 1. (Optional) Create a device backup using Apple Configurator.
- 2. Create a Wi-Fi configuration profile using Apple Configurator.
- 3. Create and download an enrollment profile and Trust Profile using the JSS.
- 4. Import the enrollment profile and Trust Profile to Apple Configurator.
- 5. (Optional) Add apps to Apple Configurator.

### **Step 1: (Optional) Create a Device Backup**

Create a backup that can be restored on devices when you enroll them. This allows you to bypass the initial device setup process.

- 1. Open Apple Configurator.
- 2. Click **Prepare** in the toolbar.
- 3. Click the **Settings** tab.

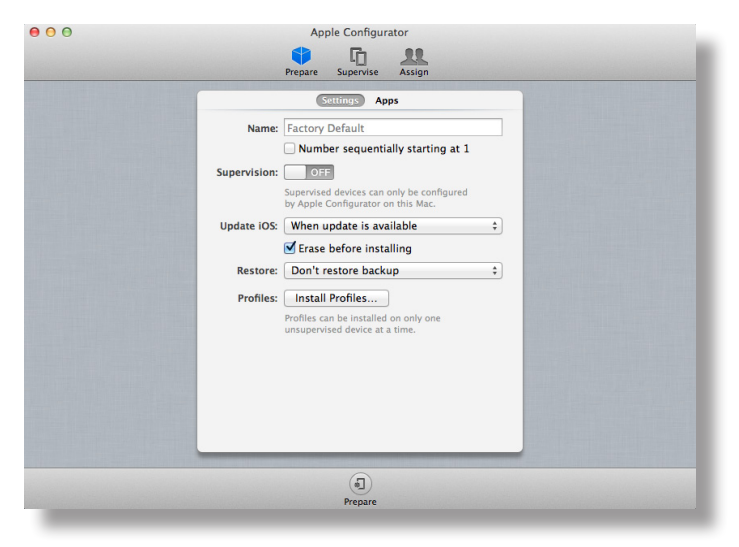

- 4. Connect the device to a USB port on the computer.
- 5. If desired, enter a name for the devices.

*Warning:* When you prepare a device with supervision turned on, Apple Configurator performs a software restore on the device.

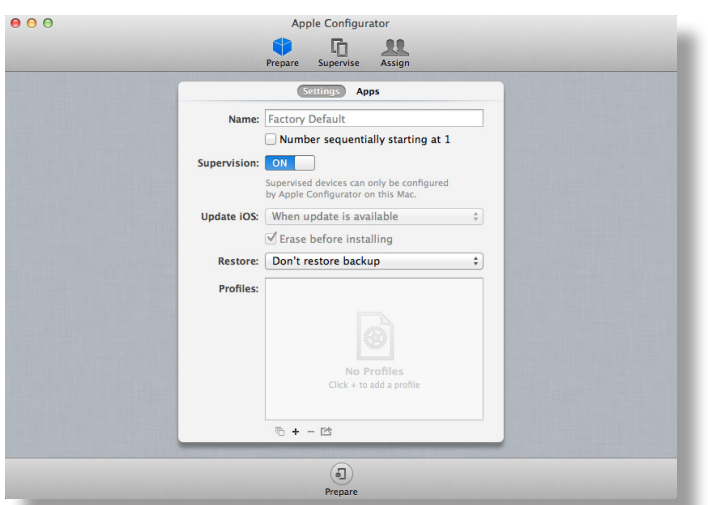

- 7. Click **Prepare** at the bottom of the window.
- 8. If prompted, click **Apply**.
- 9. When Apple Configurator finishes preparing the device, click the **Stop** button at the bottom of the window.

Do not disconnect the device.

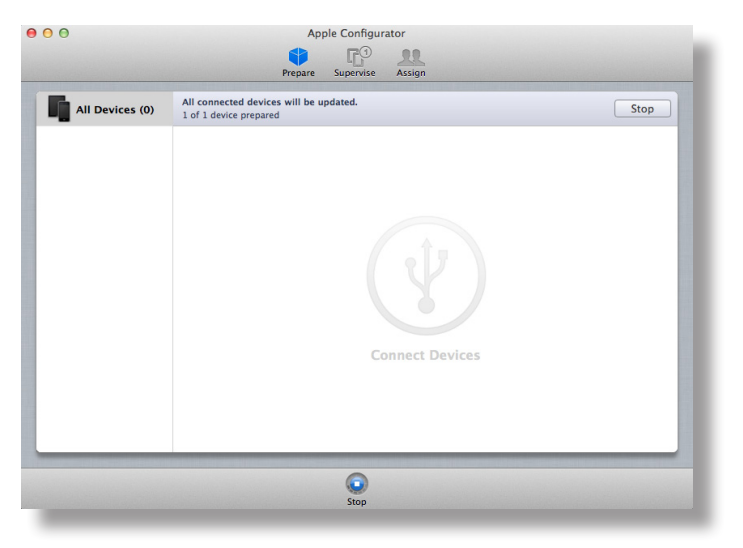

10. On the device, use the Setup Assistant to complete the setup process, configuring settings as needed.

11. In Apple Configurator, click the **Supervise** tab and select the connected device in the list of devices.

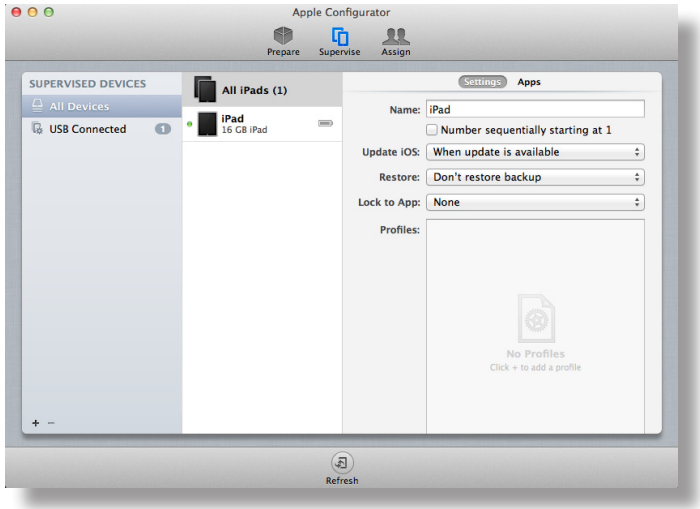

12. From the menu bar, choose **Devices > Back Up**.

A backup named after the device is created. The backup is available from the **Restore** pop-up menu on the **Prepare** tab when supervision is turned on. It is also available from the **Restore** popup menu on the **Supervise** tab.

#### <span id="page-8-0"></span>**Step 2: Create a Wi-Fi Configuration Profile**

To enroll devices with the JSS, they must have access to a wireless network connection. Use Apple Configurator to create a configuration profile with a Wi-Fi payload that you can install on devices when you enroll them.

- 1. Open Apple Configurator.
- 2. Click **Prepare** in the toolbar.
- 3. Click the **Settings** tab.

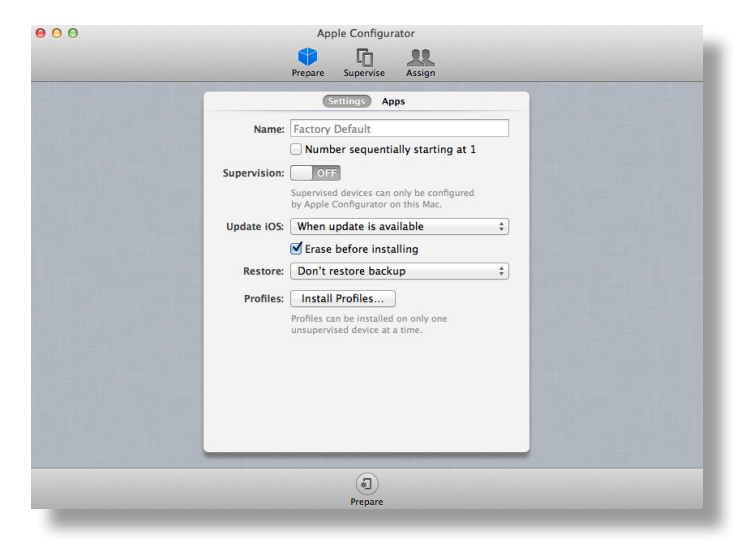

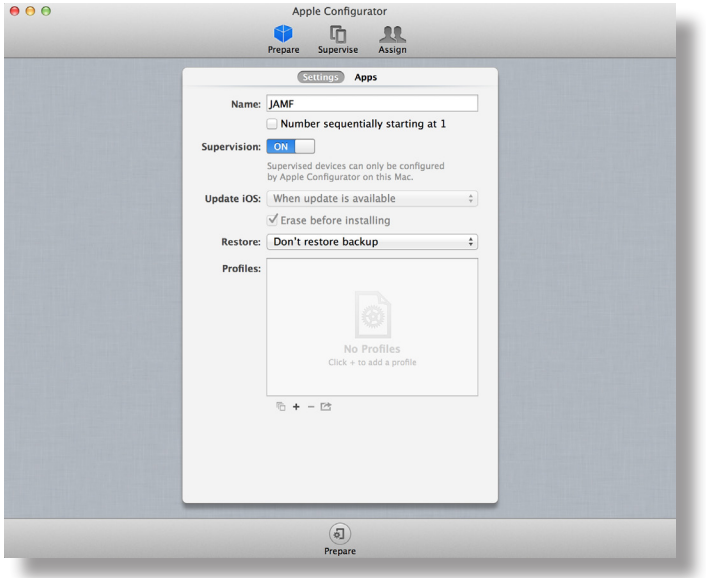

- 5. Click **Add Profile (+)** below the Profiles list and choose **Create New Profile**.
- 6. Enter a name for the profile.

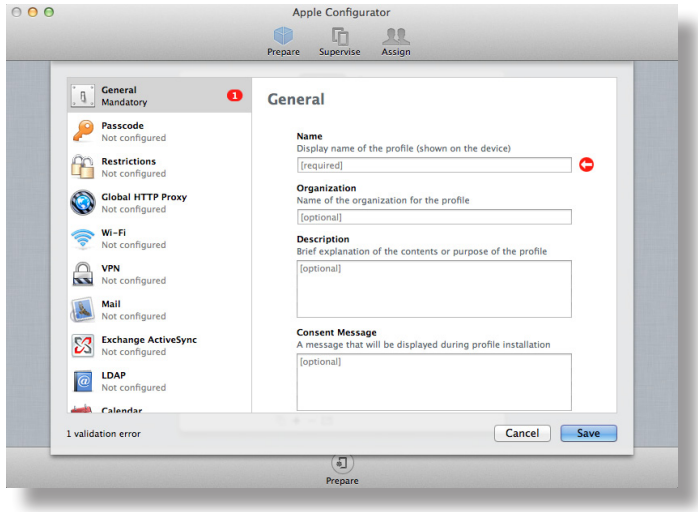

- 7. Select the Wi-Fi payload and click **Configure**.
- 8. Configure the payload as needed.

For detailed information about the settings in the Wi-Fi payload, see the following documentation from Apple:

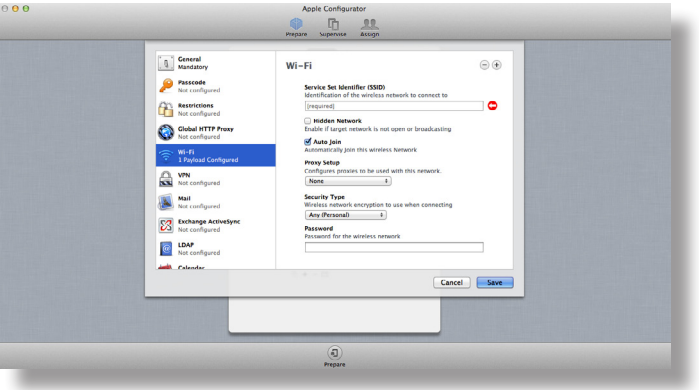

<http://help.apple.com/configurator/mac/1.3/#cadbf9e6ff>

9. Click **Save**.

### **Step 3: Create and Download an Enrollment Profile and Trust Profile**

Use the JSS to create an enrollment profile. When you create an enrollment profile for use with Apple Configurator, the JSS automatically creates an associated Trust Profile. You can then download both profiles from the JSS so that you can import them to Apple Configurator in the next step.

- 1. Log in to the JSS with a web browser.
- 2. Click **Mobile Devices** at the top of the page.
- 3. Click **Enrollment Profiles**.

On a smartphone, this option is in the pop-up menu.

4. Click **New** .

5. Use the General pane to configure basic settings for the enrollment profile, including a display name. The display name that you enter is used as the filename for the enrollment profile.

Ensure that the **Create profile for use with iPCU** checkbox is not selected.

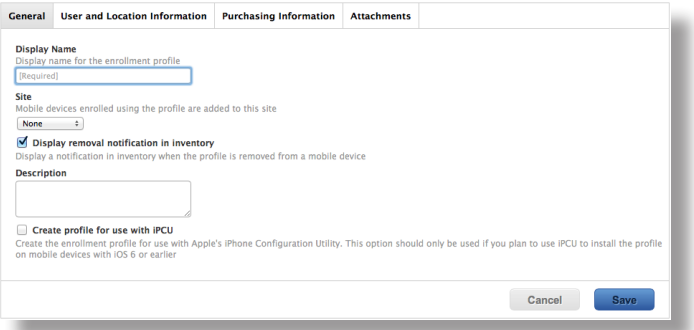

6. (Optional) Click the **User and Location Information** tab and specify user and location information for the devices.

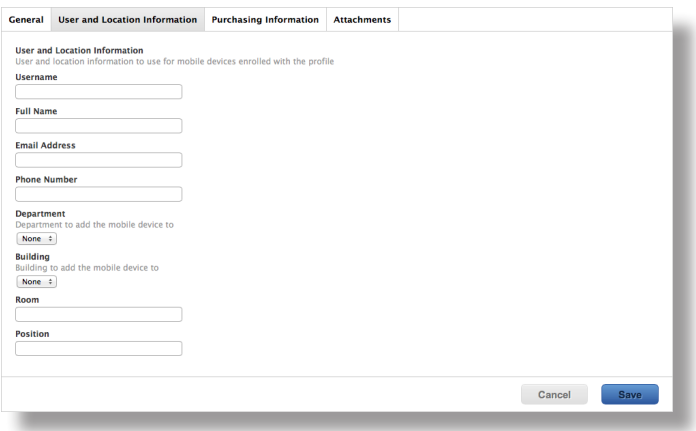

7. (Optional) Click the **Purchasing Information** tab and specify purchasing information for the devices.

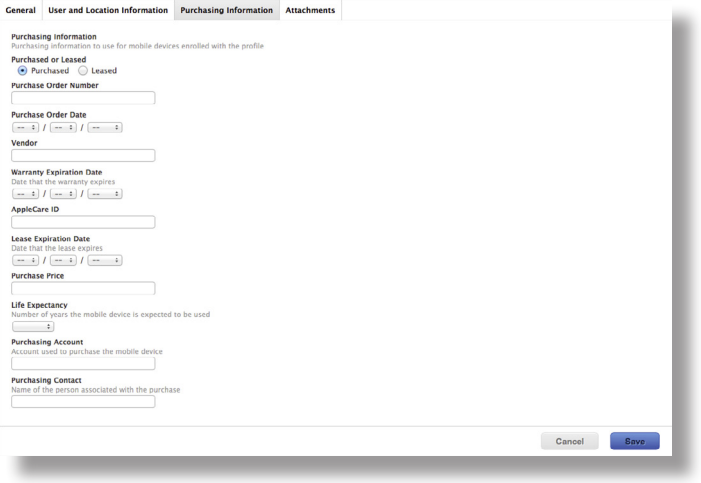

8. Click **Save.**

#### 9. Click **Download**.

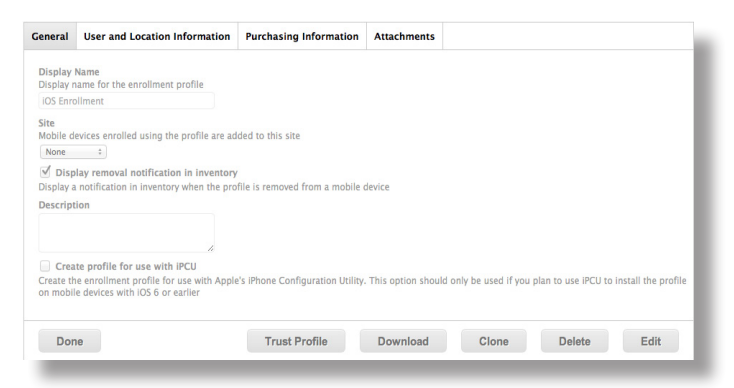

On OS X v10.7 or later, you may be prompted to install the profile. Click **Cancel** to decline. The enrollment profile downloads immediately as a .mobileconfig file.

10. Click **Trust Profile**.

On OS X v10.7 or later, you may be prompted to install the profile. Click **Cancel** to decline. The Trust Profile downloads immediately with the filename Trust Profile.mobileconfig.

#### **Step 4: Import the Enrollment Profile and Trust Profile to Apple Configurator**

Import the enrollment profile and Trust Profile to Apple Configurator so that you can install the profiles on devices.

*Important:* To ensure that devices have access to a wireless network connection during enrollment, you must create the Wi-Fi configuration profile before importing the enrollment profile. See [Step 2: Create a Wi-Fi Configuration Profile](#page-8-0) for complete instructions.

- 1. Open Apple Configurator.
- 2. Click **Prepare** in the toolbar.
- 3. Click the **Settings** tab.

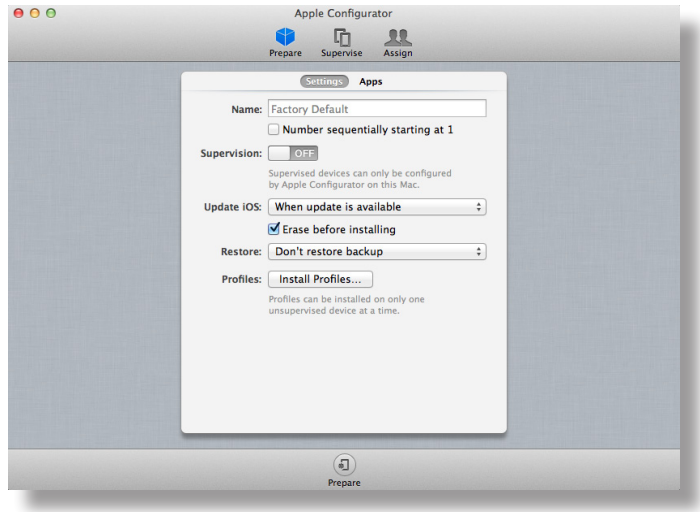

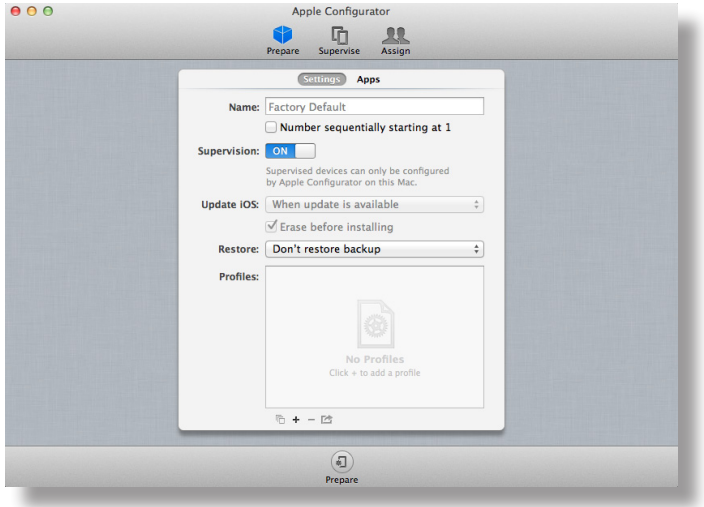

- 5. Click **Add Profile (+)** below the Profiles list and choose **Import Profile**.
- 6. Select the Trust Profile (Trust Profile.mobileconfig) you previously downloaded from the JSS, and click **Open**.

The Trust Profile displays in the Profiles list with a name that identifies it as the CA certificate profile.

- 7. Click **Add Profile (+)** again and choose **Import Profile**.
- 8. Select the enrollment profile (.mobileconfig) you previously downloaded from the JSS, and click **Open**.

The enrollment profile displays in the Profiles list with a name that identifies it as the MDM profile.

### **Step 5: (Optional) Add Apps to Apple Configurator**

If you want to install apps as devices are enrolled, add the apps to Apple Configurator by following the instructions at:

<http://help.apple.com/configurator/mac/#cadf4ed4b2>

To install apps during enrollment, the apps must be free or you must have VPP redemption codes for them.

You can also use the Casper Suite to distribute apps once the devices are enrolled. For more information, see the *Casper Suite Administrator's Guide*.

# **Enrolling Devices**

To enroll devices with the JSS using Apple Configurator, you need to set up Apple Configurator to install the Wi-Fi configuration profile, the enrollment profile, the Trust Profile, and any desired apps. Then you can connect one or more devices to the computer and install the specified components.

- 1. Open Apple Configurator.
- 2. Click **Prepare** in the toolbar.
- 3. Click the **Settings** tab.

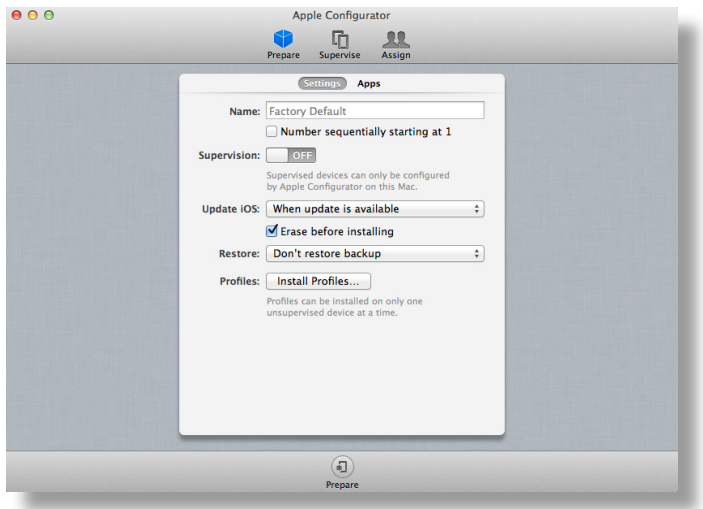

4. If desired, enter a name for the device in the **Name** field.

If you are enrolling more than one device, select the **Number sequentially starting at 1** checkbox. Sequential numbers are appended to the device names.

*Warning:* When you prepare a device with supervision turned on, Apple Configurator performs a software restore on the device.

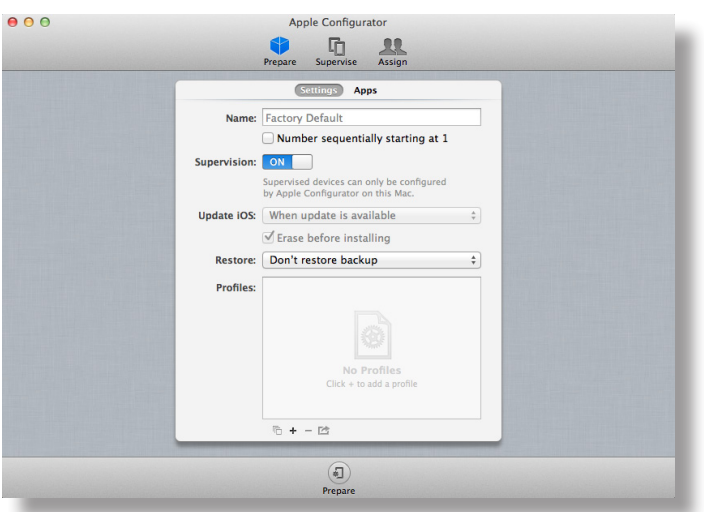

- 6. If you want to restore a backup on devices, choose the backup from the **Restore** pop-up menu.
- 7. In the Profiles list, select the checkbox next to the Wi-Fi configuration profile that you want to install.

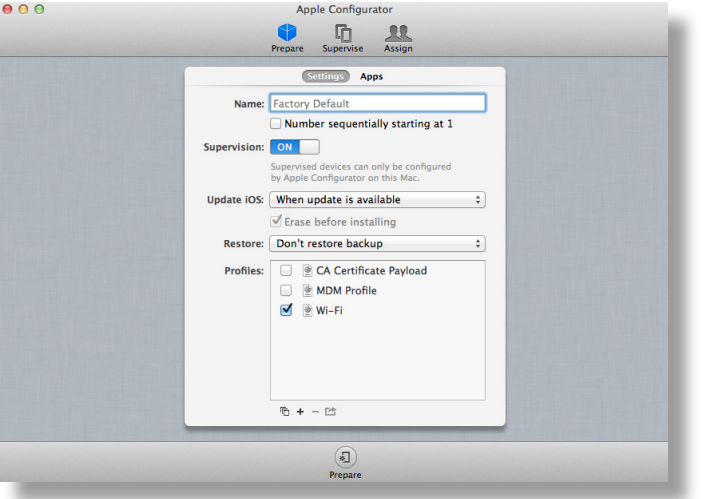

- 8. (Optional) If you want to install apps, click the **Apps** tab and select the checkbox next to each app that you want to install.
- 9. Click **Prepare** at the bottom of the window.
- 10. If prompted, click **Apply**.
- 11. Connect devices to the computer to install the specified components and apply the configured settings.

12. When Apple Configurator finishes preparing the device(s), click the **Stop** button at the bottom of the window.

Do not disconnect the device(s).

- 13. Click **Supervise** in the toolbar.
- 14. In the Profiles list, select the checkboxes next to the enrollment profile (CA certificate profile) and the Trust Profile (MDM profile) that you imported.

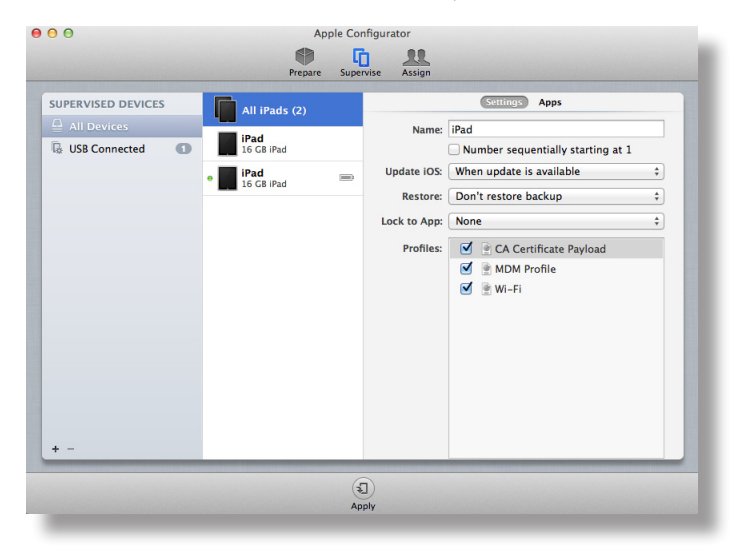

15. Click **Apply** at the bottom of the window.

After Apple Configurator finishes applying the changes, the devices are enrolled with the JSS.